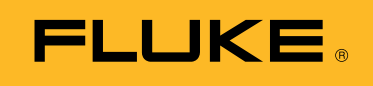

**Biomedical** 

Vorbeugende Wartung von Elektrochirurgiegeräten: Wie Testautomationssoftware die Produktivität steigern kann

# Whitepaper

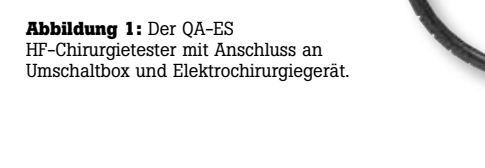

Wenn Sie präventive Wartungsarbeiten (PM) an einem Elektrochirurgiegerät (ESU) ausgeführt haben, wissen Sie, welche Spezialkenntnisse und Informationen für diese Arbeiten erforderlich sind. In der Vergangenheit wurden eventuelle Problem mit der präventiven Wartung von Elektrochirurgiegerät bevorzugt durch einen Wartungsvertrag mit dem Hersteller gelöst.

Bei einem Problem oder Ausfall konnte der Benutzer anrufen und die Instandsetzung und/oder ein Leihgerät anfordern. Das Gerät wurde zur Wartung eingesandt und später für einen Pauschalpreis repariert und/oder geprüft wieder an den Kunden geliefert. Da ESUs als potentiell gefährliche Geräte eingestuft wurden, durfte ausschließlich der Hersteller an diesen Geräten arbeiten, unabhängig von den Kosten.

In den vergangenen Jahren wurde die Sicherheit von Elektrochirurgiegeräten erheblich verbessert. In den meisten Krankenhäusern werden neue, sichere Elektrochirurgiegeräte in Verbindung mit internen Programmen für die präventive Wartung eingesetzt. Engere Budgets und Kostendruck haben dazu geführt, dass kostspielige Wartungsverträge eingehend geprüft und/oder gekündigt wurden. Elektrochirurgiegeräte werden jetzt nur noch zur Instandsetzung eingeschickt, wenn nachweislich ein Fehler vorliegt.

Auf diesem Hintergrund hat Fluke Biomedical eine Ansur-automatisierte Version des QA-ES HF-Chirurgietesters entwickelt, mit der sich Produktivität, Sicherheit und

Systemverfügbarkeit verbessern lassen. Mit dem System können alle Messungen innerhalb von 12 bis 15 Minuten ausgeführt und dokumentiert werden. Nach Abschluss der präventiven Wartung wird ein individuell anpassbarer Bericht erstellt, der sich mit jeder beliebigen PDF-Software in das PDF-Format exportieren lässt.

Außerdem hat Fluke Biomedical eine Umschaltbox und eine Prüfbox zur Elektrodenrückstrom-Überwachung (RECM) entwickelt (Abbildung 1), die in Verbindung mit Ansur die interne Fußschalter-Funktionalität des QA-ES nutzt.

- **Die Umschaltbox** erlaubt eine Unterscheidung zwischen Schneide- und Koagulationsbefehlen. Durch den Umschalter kann die Betriebsart über einen Schalter angewählt werden, anstatt die Verdrahtung für die jeweilige Betriebsart zu ändern.
- **Die RECM-Prüfbox** dient zum Testen des Elektrodenrückstrom-Überwachungsalarms.

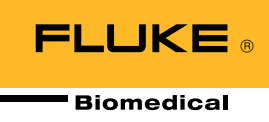

## **Schrittweise Anleitung zur Prüfung von Elektrochirurgiegeräten über das QA-ES Ansur-Softwaremodul**

Es gibt verschiedene Gründe, warum Biomedizin-Abteilungen ihre Prüfaufgaben mit Ansur automatisieren sollten. Vor allem anderen erlaubt die Ansur Testautomationssoftware dem Benutzer eine präzise Definition der präventiven Wartung mittels vordefinierter Vorlagen. Diese Vorlagen können wie in Abbildung 2 gezeigt mit Bildern und Diagrammen ergänzt werden, um Prüfaufgaben zu visualisieren und durch die Prüfung zu führen. Außerdem können Informationen aus den Servicehandbüchern hinterlegt werden, so dass keine sperrigen gedruckten Anleitungen mehr nötig sind.

Jede Vorlage kann individuell auf das Gerätemodell abgestimmt werden, für die sie verwendet wird, und die vom Hersteller vorgeschriebenen modellspezifischen Inspektions- und Prüfschritte enthalten. Da Ansur-Vorlagen auf dem PC gespeichert werden, lassen sich PM-Verfahren in unbegrenzter Anzahl automatisieren.

Dank der automatisierten Abläufe sind Techniker mit minimalem Schulungsaufwand in der Lage, die präventive Wartung mühelos auszuführen. Benutzer werden Schritt für Schritt durch den Test geführt, während die Software die Möglichkeit von menschlichen Fehlern minimiert. Dazu wird der QA-ES für den spezifischen Test konfiguriert und erfasst vordefinierte Werte, anhand derer das Prüfergebnis bestimmt wird. Das Ergebnis (Bestanden/Nicht bestanden) ist in Abbildung 3 gezeigt.

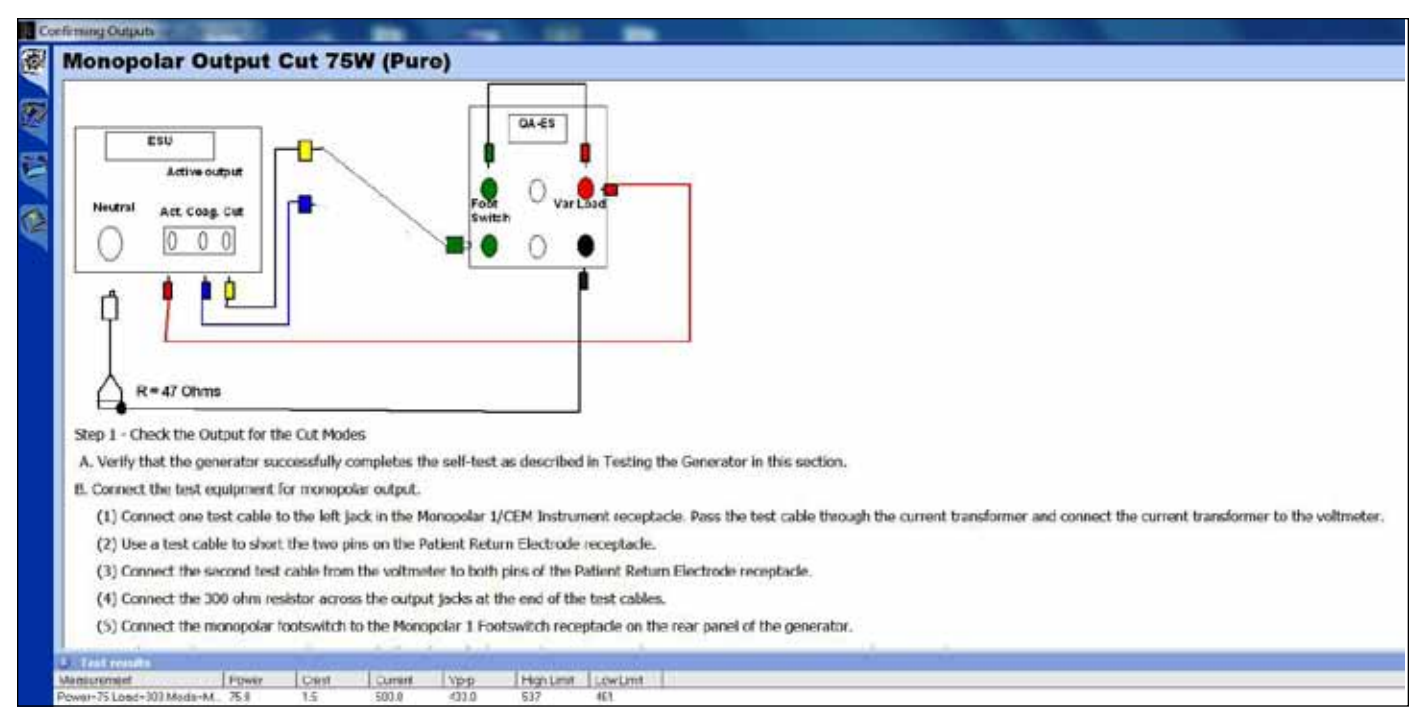

**Abbildung 2:** Schrittweise Checkliste für monopolaren Ausgangstest.

| Description                                                                                |                                                                                                    |  |
|--------------------------------------------------------------------------------------------|----------------------------------------------------------------------------------------------------|--|
|                                                                                            |                                                                                                    |  |
|                                                                                            | Set the resistance substitution box to 120 ohms. Connect the resistance box to the generator and confirm that the REM indicator illuminates green. |  |
| 2. Slowly increase the resistance and verily that the REM alarm sounds at 135 ± 5 ohms.    |                                                                                                    |  |
| Decrease the resistance to 50 ohms and verify that the REM indicator illuminates green.    |                                                                                                    |  |
| 4. Increase the resistance to 100 ohms and verify that the FIEM alarm sounds.              |                                                                                                    |  |
| 5. Decrease the resistance to 30 ohms and verity that the REM indicator illuminates green. |                                                                                                    |  |
| 6. Decrease the resistance to 10 ohms and verify that the REM indicator illuminates green. |                                                                                                    |  |
| Decrease the resistance to 3 ohms and verify that the REM alarm sounds.                    |                                                                                                    |  |
|                                                                                            | Switch to a connector without the pin, and increase the resistance from 3 to 24 ohms. Verify that the REM alarm sounds.                            |  |
|                                                                                            |                                                                                                    |  |
|                                                                                            |                                                                                                    |  |
|                                                                                            |                                                                                                    |  |
|                                                                                            |                                                                                                    |  |
|                                                                                            | <b>X CONext COOStart EX NA Skip &amp; Spierred Startard User defined</b>                                                                           |  |

**Abbildung 3:** Die Ansur Testautomationssoftware zeigt das Ergebnis klar als Bestanden oder Nicht bestanden an.

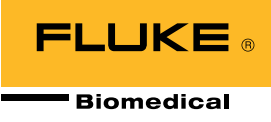

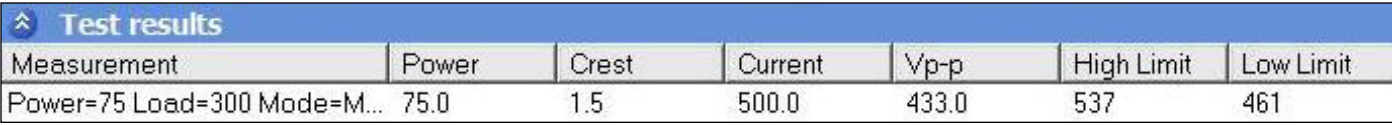

**Abbildung 4:** Benutzerdefinierte Grenzwerte für Versorgung, Strom, Spitze-Spitze-Spannung und Spitzenfaktor.

Für Sonderfälle wie z. B. nicht angeschlossenes Zubehör können weitere Spalten wie "Nicht anwendbar" definiert werden. Die Automationssoftware erfasst die Messwerte während der Prüfung automatisch und wertet sie entsprechend der festgelegten Grenzwerte automatisch aus.

Benutzerdefinierte Grenzwerte können für Versorgung, Strom, Spitze-Spitze-Spannung und Spitzenfaktor vorgegeben werden. Abbildung 4 zeigt die Eingabe der Grenzwerte für den Strom. Die Leistungsgrenzwerte können in Prozent des Nennwerts oder als Absolutwerte (in Watt) eingegeben werden.

In Verbindung mit dem internen Fußschalter des QA-ES entfällt eine separate Betätigung des Fußschalters am Elektrochirurgiegerät. Der QA-ES schließt bei Bedarf einen Relaiskontakt, durch den ein Alarm für das Hochfrequenzsignal ausgelöst und der Generator angehalten wird. Gleichzeitig werden die Ergebnisse aufgezeichnet. Die Messung lässt sich mit einem einzigen Mausklick ausführen, aufzeichnen und dokumentieren.

### **Benutzerfreundliche Navigation**

Die übersichtliche Navigation ermöglicht dem Benutzer eine einfache Prüfung der richtigen Einstellungen und ein zuverlässiges Arbeiten. Wählen Sie einfach "WEITER", um zum nächsten Schritt zu gelangen, oder "Zurück", um einen Schritt zurück zu gehen und zu prüfen, dass am Elektrochirurgiegerät die richtige Betriebsart eingestellt wurde (Abbildung 5). Wenn eine Änderung vorgenommen wurde, überschreiben die neuen Messwerte die alten, vorher falschen Messwerte, so dass der Test erfolgreich abgeschlossen werden kann, ohne die gesamte Prüfung von Anfang an zu wiederholen.

### **Prüfen der REM/ARM-Funktion**

Zur Prüfung REM/ARM-Funktion auf einwandfreie Funktion wird die Verwendung einer Widerstandsdekade empfohlen.

Die RECM-Prüfbox (Widerstandsdekade) testet den Elektrodenrückstrom-Überwachungsalarm. Wählen Sie einfach das Kabel für den Neutralelektroden-Anschluss des Elektrochirurgiegeräts und den entsprechenden Widerstandswert, der in den Herstellerangaben für die RECM-Prüfprozedur angegeben ist (in der Ansur Elektrochirurgiegeräte- Prüfvorlage enthalten).

Wie in Abbildung 6 gezeigt, führt die Ansur Testautomationssoftware den Benutzer durch Prüfung der REM/ARM-Alarmfunktion.

| Abort                  | Abort the test template.                               |
|------------------------|--------------------------------------------------------|
| <b>Previous</b>        | Go to previous dialog screen.                          |
| Next                   | Go to next dialog screen.                              |
| Start                  | Perform test.                                          |
| Stop.                  | Stop test.                                             |
| Not applicable         | Flag test as not applicable.                           |
| Skip                   | Skip test and go to next.                              |
| Additional<br>features | Allows access to standards and customize toolbar menu. |

**Abbildung 5:** Schaltflächen der Symbolleiste.

## **Verifying REM Function**

• REM plug and resistance substitution box

1. Set the resistance substitution box to 120 ohms. Connect the resistance box to the generator and confirm that the REM indicator illuminates green. 2. Slowly increase the resistance and verify that the REM alarm sounds at  $135 \pm 5$  ohms.

- 3. Decrease the resistance to 60 ohms and verify that the REM indicator illuminates green.
- 4. Increase the resistance to 100 ohms and verify that the REM alarm sounds.
- 5. Decrease the resistance to 30 ohms and verify that the REM indicator illuminates green.
- 6. Decrease the resistance to 10 ohms and verify that the REM indicator illuminates green.
- 7. Decrease the resistance to 3 ohms and verify that the REM alarm sounds.
- 8. Switch to a connector without the pin, and increase the resistance from 3 to 24 ohms. Verify that the REM alarm sounds.

**Abbildung 6:** Überprüfen der REM-Funktion.

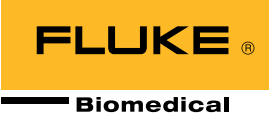

### **Leistungsverteilungskurve**

Gelegentlich kann es erforderlich sein, die Leistung des Elektrochirurgiegerät konzentriert zu analysieren. Neuere Elektrochirurgiegeräte werten die Impedanz der aktiven Elektrode aus und passen die Ausgangsspannung oder den Strom automatisch an. Dieser Prozess verbessert die Koagulation. Bei älteren Generatoren kann es jedoch erforderlich sein, die Ausgangsleistung des Elektrochirurgiegeräts während des Eingriffs manuell anzupassen.

Bei der Prüfung der Leistungsverteilung wird die gewählte Ausgangsenergie an eine Reihe verschiedener Lasten angelegt, die den in Abbildung 7 gezeigten Impedanzen entsprechen, und die gemessene Ausgangsenergie wird angezeigt. Aus der Kurve der Leistungsverteilung ist dann ersichtlich, ob die gewählte Energie abgegeben wird.

Außerdem zeigt die Leistungsverteilungskurve auch, ob die Ausgangsleistung tatsächlich über den gesamten Bereich der Patientenlast wie erwartet erzeugt wird. Nach ANSI/AAMI/IEC 60601-2-2: 2006 sind diese Daten über einen Lastbereich von 100 Ω bis 2000 Ω für alle monopolaren Betriebsarten erforderlich. Nachdem die Prüfvorlage einmal erstellt wurde, erfasst die Ansur Testautomationssoftware die Leistungsverteilungskurve automatisch innerhalb von ca. 20 Sekunden.

Im QA-ES sind 128 Lastauswahlen ab 10 Ω, dann von 25 Ω bis 2500 Ω in Schritten von 25 Ω und von 2500 Ω bis 5200 Ω in Schritten von 100 Ω hinterlegt. Eine Prüfung bei derart hohen Impedanzen mag überflüssig erscheinen, sie simuliert jedoch praxisnahe Situationen.

Wenn zum Beispiel ein Organ durch eine Glukoselösung geschützt ist, steigt der Widerstand stark an. Daher ist eine Prüfung bei hohen Impedanzen nicht nur notwendig, sondern von kritischer Bedeutung. Lasten können in steigender oder fallender Reihenfolge geprüft werden.

## **Ausgangsleistung im Vergleich zur Einstellung**

In der Norm ANSI/AAMI/IEC 60601-2-2: 2006 ist außerdem gefordert, dass die Ausgangsleistung im Vergleich zur eingestellten Ausgangsleistung bei einer vorgegebenen Last dargestellt wird. In der Regel ist dies der Nennwert, bei dem die Leistung ihren maximalen Wert erreicht (Abbildung 8).

Die Prüfung der Ausgangsleistung ist eine der Anforderungen in den Herstellerprotokollen zur präventiven Wartung. Mit der QA-ES Testautomation kann diese Anforderung einfach erfüllt werden. Da für diese Prüfung bei jedem Schritt die Leistungseinstellung des Elektrochirurgiegeräts angepasst werden muss, nimmt sie mehr Zeit in Anspruch als die Prüfung der Leistungsverteilung. Dank des internen Fußschalters des QA-ES zur Steuerung des Elektrochirurgiegeräts ist die Prüfung jedoch immer noch sehr komfortabel.

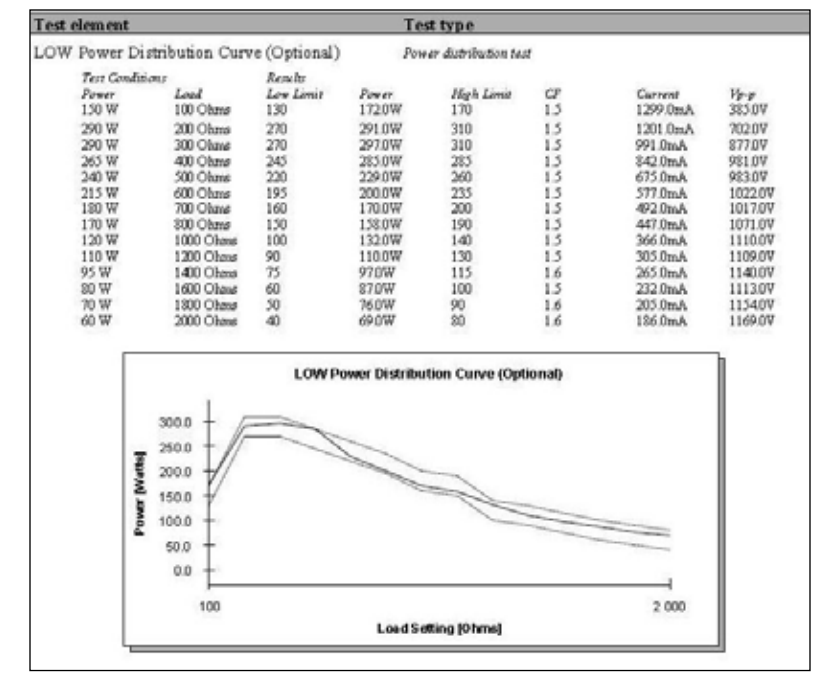

**Abbildung 7:** Leistungsverteilungskurve.

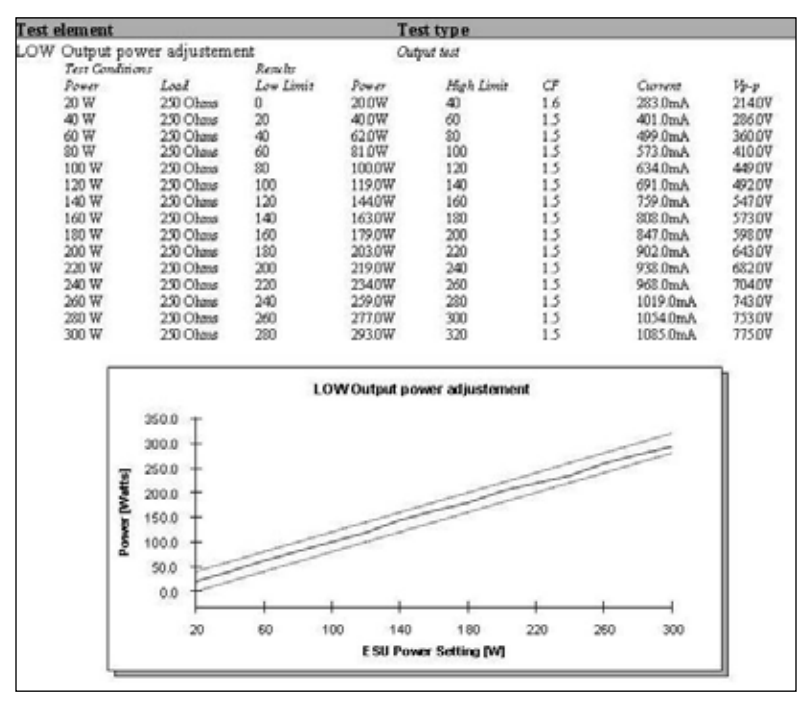

**Abbildung 8:** Grafische Darstellung der Ausgangsleistung.

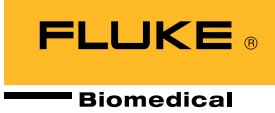

### **Messen des Hochfrequenz-Leckstroms**

Das Messen des Hochfrequenz-Leckstroms gehört in den meisten Prüfprozeduren zum Standard. Diese Prüfung kann auch mit der mit Ansur automatisierten QA-ES-Software ausgeführt werden. Die Möglichkeit zum Hochladen von Diagrammen und benutzerdefinierten Anweisungen ermöglicht eine Visualisierung der Prüfungen mit minimalem Schulungsaufwand. Die Grenzwerte sind einfach auf die Spezifikationen des Elektrochirurgiegeräts und der Testprozeduren anzupassen (Abbildung 9).

Bei monopolaren Ausgängen wird ein Strom von 100 mA empfohlen, anderenfalls können Sie die im Standard beschriebene Sondertabelle verwenden. Für bipolare Ausgänge gilt ein niedrigerer Grenzwert (üblicherweise 50 mA bis 70 mA), aber der Standard gibt eine Formel vor, die auf der maximalen Leistung für einen gegebenen bipolaren Modus basiert. Dabei sollte der nach Umrechnung durch einen Messwiderstand fließende Strom jedoch den Wert von einem Prozent der Nennleistung nicht überschreiten. Diese Formel ist in der QA-ES Ansur Automationssoftware enthalten.

Gemäß der Norm werden die HF-Leckströme bei einer Last von 200 Ω gemessen. Beim Prüfen eines Elektrochirurgiegeräts mit geerdeter HF-Neutralelektrode ist eine zweite 200-Ω-Last erforderlich. Diese zusätzliche Last ist in den QA-ES integriert. Die Reihenfolge der Messungen ist strategisch optimiert, um Änderungen der Verdrahtung während der Prüfung so gering wie möglich zu halten und damit die Produktivität zu steigern.

Während der Prüfung werden Anweisungen auf dem PC in großer Schrift angezeigt, um die zu verwendenden Elektroden, Betriebsarten und Leistungseinstellungen übersichtlich darzustellen. Ein ähnlicher Bildschirm wird auch bei der Messung der Leistungsverteilungskurve oder der Ausgangsleistung angezeigt.

### **Messen des Niederfrequenz-Leckstroms**

Die für den niederfrequenten Strom (NF) verwendeten Protokolle hängen von Marke und Modell des Elektrochirurgiegeräts ab. Die folgenden elektrischen Sicherheitsanalysatoren sind mit Protokollen ausgestattet, die eine automatische Prüfung der elektrischen Sicherheit enthalten:

- Fluke Biomedical ESA615
- Fluke Biomedical ESA620
- Fluke Biomedical ESA612

Automatische Prüfprotokolle zur elektrischen Sicherheit ermöglichen eine einfache Erzeugung einer modellspezifischen Prüfergebnisdatei und eines Prüfberichts pro Elektrochirurgiegerät mit folgenden Angaben:

- Sichtprüfung
- REM/ARM-Funktionstest
- Leistungsanalyse
- HF-Leckstrom
- • Niederfrequenz-Leckstrom

#### Test 1 according to figure 102

Test setup in compliance with IEC 601.2.2, sec 19.101a, test 1, fig 102 and sec. 19.102. (Adopted by ANSII/AAMI HF18-1993). show me.

#### Test 2 according to figure 103

Test setup in compliance with IEC 601.2.2, sec 19.101a, test 2, fig 103 and sec. 19.102. (Adopted by ANSII/AAMI HF18-1993).

show me

### **HF Isolated Equipment**

#### **Active Electrodes**

Active electrode test setup in compliance with IEC 601.2.2, sec 19.101b, fig 104 and sec. 19.102. (Adopted by ANSII/AAMI HF18-1993).

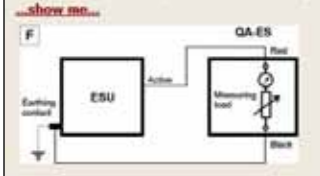

#### **Neutral Electrodes**

Neutral electrode test setup in compliance with IEC 601.2.2, sec 19.101b, fig 104 and sec. 19.102. (Adopted by ANSII/AAMI HF18-1993). show me.

**Abbildung 9:** Hochfrequenz-Leckstrom.

Nach der Erstellung kann das Dokument mit dem CMMS/ Datenbanksystem des Benutzers verknüpft werden. Die in Ansur angelegte Prüfvorlage für das Elektrochirurgiegerät wird durch das Starten eines im CMMS/Datenbanksystem angelegten Arbeitsauftrags automatisch gestartet. Die Felder der Vorlage werden mit den entsprechenden Informationen zum Prüfling belegt, anschließend zeigt die automatisierte Testanleitung Anweisungen zum Fortsetzen der Prüfung an.

Nach Abschluss des Tests erstellt die Software automatisch eine Verknüpfung zwischen den Ergebnissen und dem CMMS/Datenbanksystem. Das Gesamtergebnis des Tests (Bestanden/Nicht bestanden) kann im CMMS/ Datenbanksystem eingesehen werden und kann den Arbeitsauftrag bei bestandener Prüfung automatisch schließen.

Eine nicht bestandene Prüfung kann das Auslesen der Fehlerergebnisse aus der Ansur Prüfergebnisdatei durch das CMMS/Datenbanksystem anstoßen. Diese Daten können dann automatisch einen neuen Arbeitsauftrag öffnen, in dem Felder mit den gemeldeten Problemen vorbelegt sind.

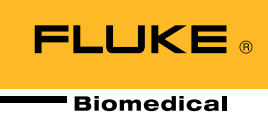

### **Spitze-Spitze-Spannungsausgang**

Bei Verwendung eines Stromwandlers wird das HF-Signal in ein Niederspannungssignal umgeformt. Diese Spannung ist proportional zum Strom, nicht zu der vom Elektrochirurgiegerät erzeugten HF-Ausgangsspannung. Der QA-ES misst die Spitze-Spitze-Spannung direkt. Diese Messung ist ein praktisches Werkzeug für die Fehlersuche an Elektrochirurgiegeräten, da einige dieser Geräte eine Spannungsmessung bei niedriger Frequenz benötigen, die mit einem Stromwandler nicht machbar ist. Die Grenzfrequenz von derartigen Stromwandlern liegt bei ca. 40 kHz. Der QA-ES kann diese Messungen ausführen.

## **Übersicht**

Das Ansur QA-ES-Plugin wird von der Ansur Software unterstützt und ermöglicht einen Fernzugriff auf alle Funktionen des QA-ES HF-Chirurgietesters. Für jede Messgröße des QA-ES HF-Chirurgietesters steht ein spezielles Ansur QA-ES Prüfobjekt zur Verfügung.

Die mit Ansur automatisierte QA-ES Software schafft einen schlankeren Prozess bei der präventiven Wartung von Elektrochirurgiegeräten. Für mehr Produktivität sorgen dabei die folgenden Funktionen:

- Schrittweise Prüfvorlagen mit Bildern, Diagrammen und Links
- Benutzerfreundliche Ansur Testautomationssoftware mit folgender Funktionalität:
	- Checklisten und Meldungen zur Benutzerführung
	- Messung von Ausgangsleistung, Strom, Spitze-Spitze-Spannung und Spitzenfaktor
	- Messung der Niederfrequenz-Leckströme, wenn eine Automatisierung verwendet wird, die mit Fluke Biomedicals Analysatoren für elektrische Sicherheit kompatibel ist
	- Die Messwerte werden automatisch erfasst und mit den spezifizierten Grenzwerten verglichen, um Fehler auszuschließen
	- Automatisch generierte, umfassende Berichte

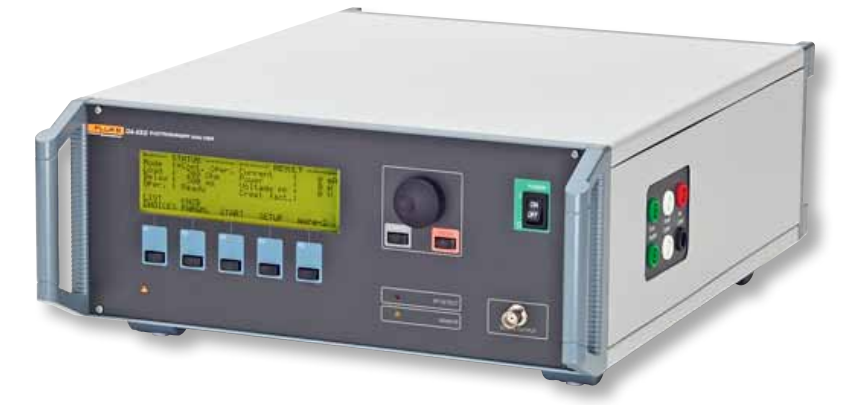

## **Über den QA-ES HF-Chirurgietester**

Der QA-ES HF-Chirurgietester ist ein Prüfgerät für Elektrochirurgiegeräte, auf das Sie sich für alle Aufgaben zur präventiven Wartung und Sicherheitsprüfung aller kritischen Funktionen von Elektrochirurgiegeräten verlassen können.

Um mehr über QA-ES HF-Chirurgietester, Ansur Testautomationssoftware oder andere hier erwähnte Prüfgeräte für die Medizintechnik zu erfahren, klicken Sie hier oder besuchen Sie flukebiomedical.com.

#### Fluke Biomedical.

*Bessere Produkte. Mehr Auswahl. Ein Unternehmen.*

Fluke Biomedical 6045 Cochran Road Cleveland, OH 44139-3303 U.S.A.

Für weitere Informationen setzen Sie sich mit uns in Verbindung: (800) 850-4608 oder Fax (440) 349-2307 E-Mail: sales@flukebiomedical.com

©2013 Fluke Biomedical. Änderungen ohne vorherige Ankündigung vorbehalten. Gedruckt in den USA 11/2013 6001983A\_DE

Internetzugang: www.flukebiomedical.com

Dieses Dokument darf ohne schriftliche Genehmigung von Fluke Corporation nicht abgeändert werden.